# **Connection Quick Guide**

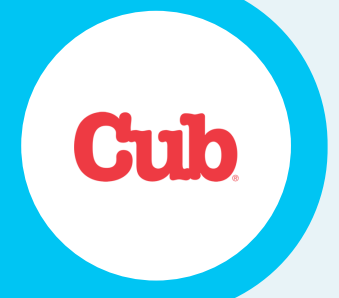

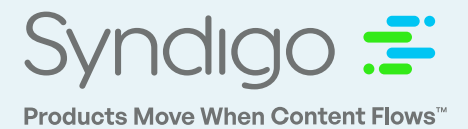

#### **1. Add Cub as a Recipient**

Navigate to the Recipient List on the Left side tab; Choose **ADD NEW RECIPIENT**. Then select Integrated recipient type, enter Cub Foods, and click **ADD 1 RECIPIENT**.

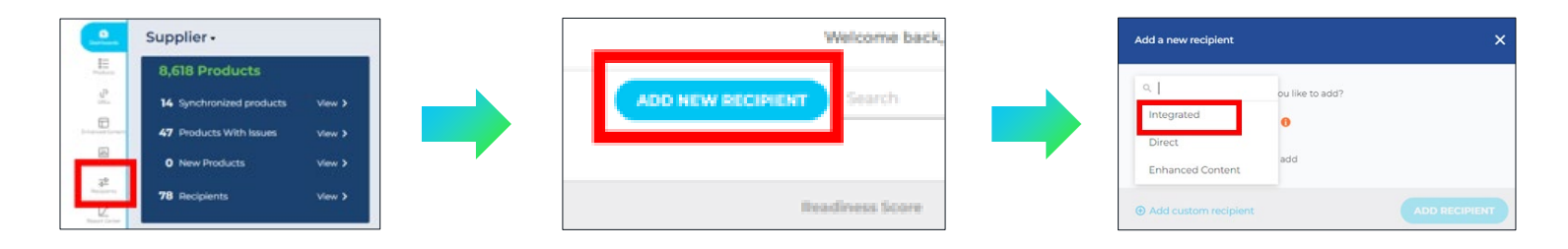

## **2. Link Your Products to Cub Requirement Set**

Navigate to the Recipient List on the Left side tab; Choose 'Add new recipient'. You can edit a single item or bulk edit multiple items.

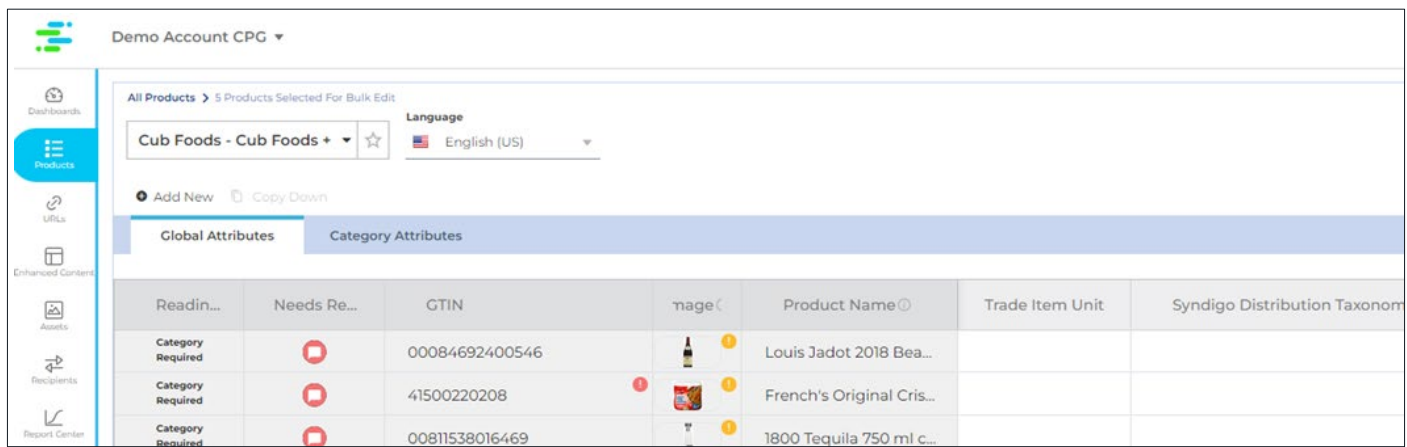

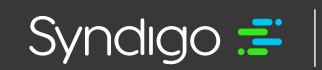

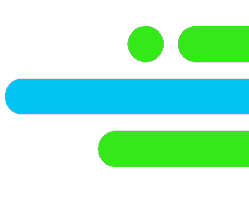

### **3. Review and Update Critical Content**

Jump to fields and assets marked in **red** to ensure attribute values are at 100% Readiness for publication.

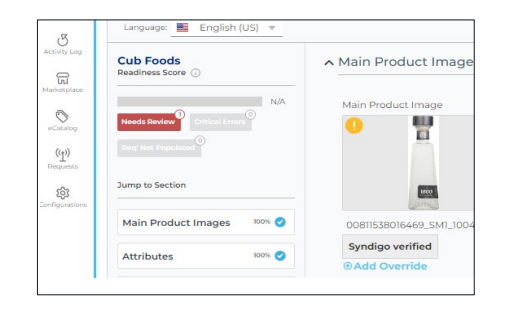

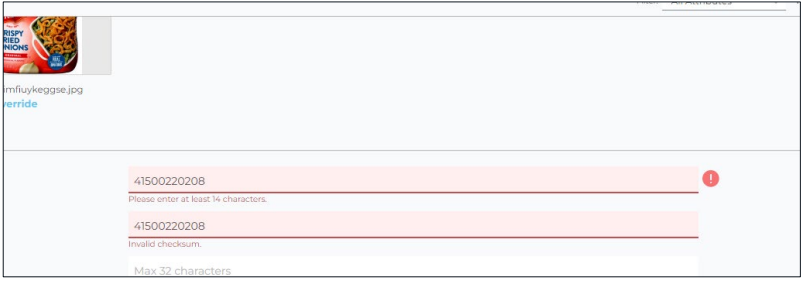

#### **4. Publish Items to Cub**

Navigate to the Recipient List on the Left side tab; choose 'Add new recipient'.

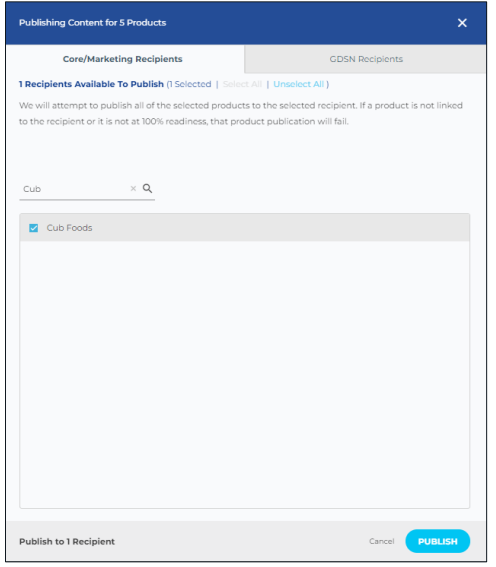

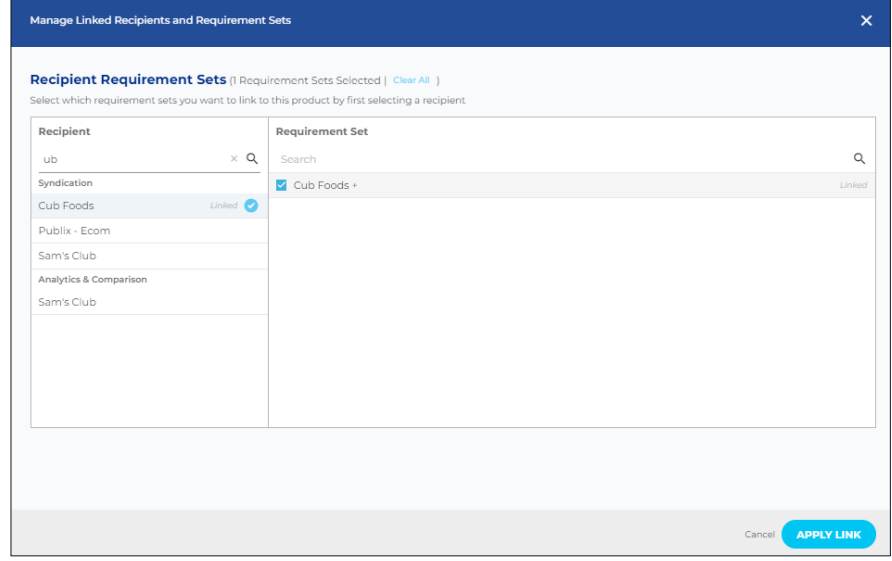

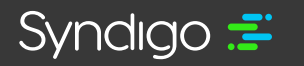

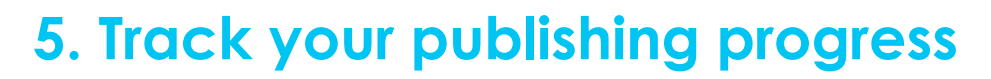

Your Syndication Dashboard will provide up-to-date information on the items are in their publishing process.

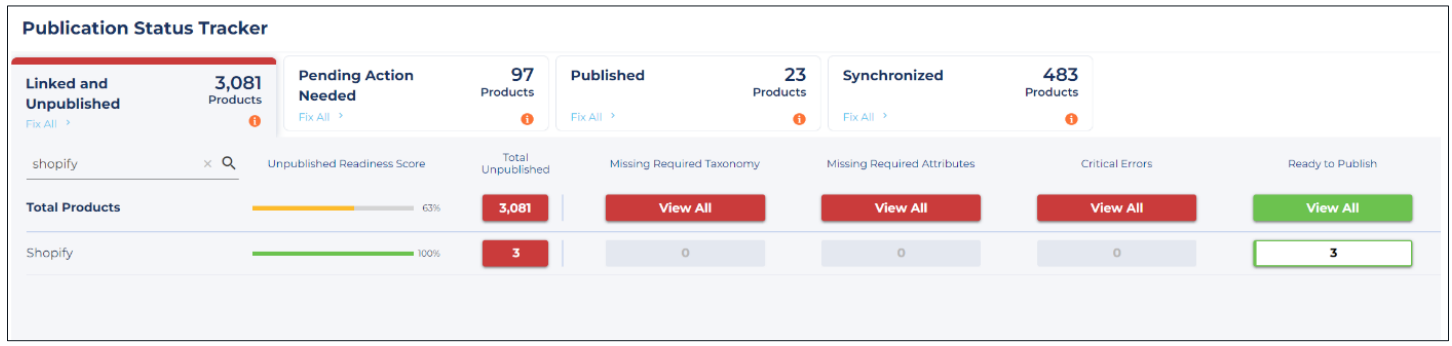

#### **Support and Service:**

**Support Requests:** www.syndigo.com/support

**Phone:** 855.796.3446 (1-855-796-3446) Monday to Friday, 7am-7pm CT

**Syndigo platform –** Learning Hub tab (video tutorials)

**Syndigo platform –** "Help" icon (documentation)

**Syndigo platform –** "Contact Support" icon

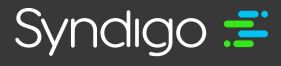